## Software setup

We will need the following software set up on whatever computer(s) you plan to use for this course. It should all work equally well on Mac, Windows, or Linux. These are somewhat 'bare bones' instructions, so use [Piazza](https://piazza.com/liu/spring2015/cs120) to ask questions if you encounter any problems.

## **Git and GitLab**

Git is a version control tool, that helps developers keep track of any changes that are made to a set of files. We'll also use it to submit and collaborate on assignments. You may have heard of GitHub, a social code-sharing site. We'll be using a similar service called GitLab, which more easily allows **private** code repositories.

- 1. Install the Git distributed version control application from [http://git-scm.com/](http://git-scm.com/downloads) [downloads](http://git-scm.com/downloads). The default settings are fine.
- 2. Sign up for an account on GitLab: [https://gitlab.com/users/sign\\_up](https://gitlab.com/users/sign_up). Once logged in to your dashboard, create a new **private** project named cs120.
- 3. Open the **Git bash** application on Windows, or use **Utilities » Terminal** on Mac. Type these commands, substituting your actual name and email address in the double quotes:

git config --global user.name "YOUR NAME" git config --global user.email "your.address@example.com"

4. Create an SSH key pair, assuming you don't already have one on this computer. To do that, in the Git bash terminal, enter ssh-keygen. You'll press enter for all the defaults, including an empty passphrase. It should go something like this:

```
$ ssh-keygen
Generating public/private rsa key pair.
Enter file in which to save the key (/c/Users/league/.ssh/id_rsa):
Created directory '/c/Users/league/.ssh'.
Enter passphrase (empty for no passphrase):
Enter same passphrase again:
Your identification has been saved in /c/Users/league/.ssh/id_rsa.
Your public key has been saved in /c/Users/league/.ssh/id_rsa.pub.
The key fingerprint is:
b7:27:3e:8d:83:df:9a:21:c7:27:0d:fa:43:ac:d0:7e league@WIN7
```
5. Now you'll want to access the *public* part of the key that it generated. It's easiest to open it in a text editor, using:

- On Windows: notepad .ssh/id\_rsa.pub
- On Mac: open -e .ssh/id\_rsa.pub

The editor will pop up with a line that begins ssh-rsa AAAA… copy the whole thing onto your clipboard.

- 6. In your GitLab account, go to **Profile settings » SSH Keys » Add SSH Key** and paste your key in the big box, then **Add Key.**
- 7. On your computer, open the Git GUI application. Select **Create New Repository.** In the **Directory** box, browse to somewhere convenient such as Desktop or Documents, and then manually add /cs120 onto the end (without creating that folder). In my example, the Directory is C:/Users/league/Desktop/cs120

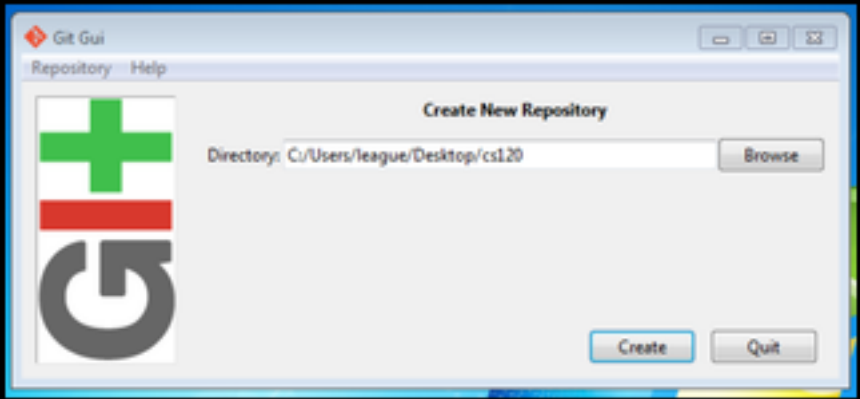

Figure 1: Create New Repository

**Mac users:** you may not be able to find the Git GUI application. Here is [how to](setup-mac.html) [proceed.](setup-mac.html)

- 8. You should now see the repository status viewer. You will interact with this interface whenever you want to save your work and synchronize it to the GitLab server.
- 9. Create a new file called readme.txt and save it within the new cs120 folder. In the file, just type your name and whatever else you want.
- 10. Switch back to the repository status viewer.
	- a. Hit the **Rescan** button. Your readme.txt should appear in the upper left area, labeled **Unstaged Changes.**
	- b. Hit the **Stage Changed** button. The app will confirm and move the readme.txt to the lower left area, labeled **Staged Changes.**
	- c. Type a message such as "my initial commit" in the lower box labeled **Initial Commit Message.**
	- d. Hit the **Commit** button. The status bar at the bottom should say something like "Created commit abcdef: my initial commit."

| Git Gui (cs120) C:/Users/league/Desktop/cs120<br>$\Box$ $\Box$<br>$\Box$ |                      |                                |                                                        |
|--------------------------------------------------------------------------|----------------------|--------------------------------|--------------------------------------------------------|
| Repository Edit Branch Commit Merge Remote Tools Help                    |                      |                                |                                                        |
| Current Branch: master                                                   |                      |                                |                                                        |
| <b>Unstaged Changes</b>                                                  |                      |                                |                                                        |
| Staged Changes (Will Commit)                                             | $\epsilon$           |                                |                                                        |
|                                                                          |                      | <b>Initial Commit Message:</b> | <sup>®</sup> New Commit <sup>©</sup> Amend Last Commit |
|                                                                          | Rescan               |                                |                                                        |
|                                                                          | <b>Stage Changed</b> |                                |                                                        |
|                                                                          | Sign Off             |                                |                                                        |
|                                                                          | Commit               |                                |                                                        |
|                                                                          | Push                 |                                |                                                        |
|                                                                          |                      |                                |                                                        |
| $\epsilon$                                                               |                      |                                |                                                        |
| Ready.                                                                   |                      |                                |                                                        |

Figure 2: Repository status viewer

e. Another way to see the commit is to select **Repository » Visualize master's history** from the menu. Your commit should be highlighted, and the contents of your readme file will also appear there.

After confirming the details, you can close the history viewer.

- 11. The next step is to push the new commit up to the GitLab server, which we will configure as a 'remote'. Go back to your GitLab cs120 project page and find the SSH URL. It should look something like git@gitlab.com:USERNAME/cs120.git. Copy that onto the clipboard.
- 12. In the repository status viewer, select **Remote » Add** from the menu.

Type origin as the **Name,** and paste your git@gitlab… URL as the **Location.** Select **Initialize Remote Repository and Push**, and hit **Add.**

A successful push should look something like this:

```
Not allowed command [ignore this]
Pushing to git@gitlab.com:USERNAME/cs120.git
To git@gitlab.com:USERNAME/cs120.git
 * [new branch] master -> master
updating local tracking ref 'refs/remotes/origin/master'
Success
```
**Mac users:** if the push seems to be taking a while, switch back to the terminal where you started the git GUI. If it's asking a yes/no question, type 'yes' and press enter; then the process should continue.

13. Now, in some text editor, make a small change to the readme file you saved in cs120 – just add a one-line message to it. In the repository status viewer, repeat these steps. We'll use these whenever you have something new to submit or synchronize:

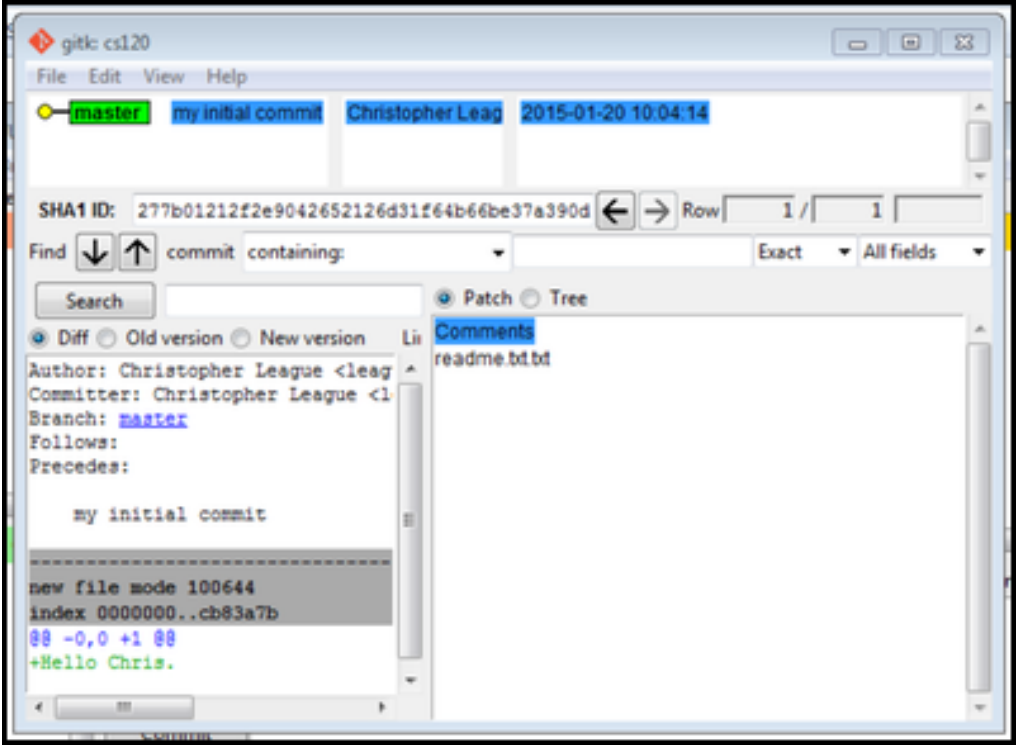

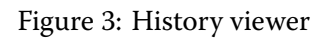

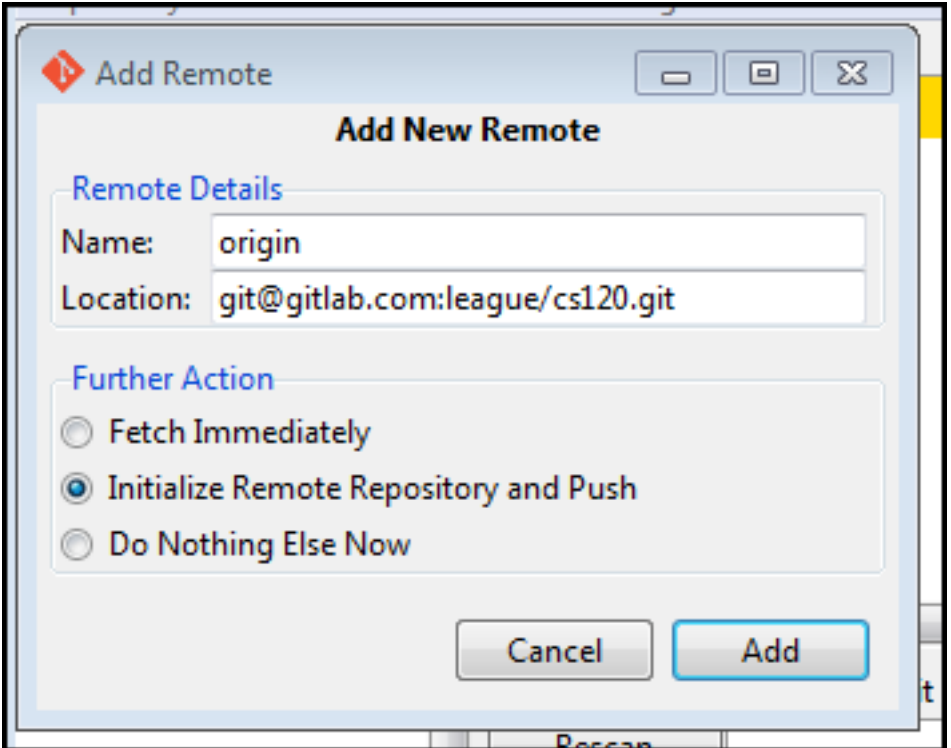

Figure 4: Add New Remote

- a. **Rescan** button
- b. **Stage Changed** button
- c. Type a **Commit Message,** such as "added one line to readme"
- d. **Commit** button
- e. **Push** button
- f. Confirm the **Push** in the next dialog.

If you reload the project page on GitLab, you should see a summary of the history, with your most recent commit first: "Christopher League pushed to branch master at Christopher League / cs120 … added one line to readme."

14. Congratulations, your Git is working!

## **JetBrains WebStorm**

The main integrated development environment (IDE) we'll use is called WebStorm, by a company called JetBrains. Their products have licensing fees for commercial use, but are free to students and to open-source projects.

- 1. Apply for a JetBrains student account by filling in the form at [https://www.](https://www.jetbrains.com/estore/students/) [jetbrains.com/estore/students/](https://www.jetbrains.com/estore/students/). You must use your my.liu.edu address. Confirm your account by email, and set the password.
- 2. Download WebStorm from <https://www.jetbrains.com/webstorm/> and run the installer.
- 3. WebStorm may require Java to be installed first. If so, you can get Java from [https:](https://java.com/en/download/) [//java.com/en/download/](https://java.com/en/download/) but be careful – by default that installer may also add an annoying toolbar to your web browser. You can and should opt out, and [express your](https://www.change.org/p/oracle-corporation-stop-bundling-ask-toolbar-with-the-java-installer) [anger with Oracle](https://www.change.org/p/oracle-corporation-stop-bundling-ask-toolbar-with-the-java-installer) for this nonsense.
- 4. Once WebStorm starts, the splash screen will ask you to enter a license key. Instead, select **JetBrains Account** and enter your email address and password.
- 5. WebStorm might ask you about importing settings; you can just go with the default.
- 6. Then it will display the startup screen. Select **Create New Project.**
- 7. Call your project testpage and, for the **Location,** make sure it gets saved in your cs120 folder, but in a sub-folder also called testpage. In my case, the **Location** says C:\Users\league\Desktop\cs120\testpage. The **Project type** can remain "Empty project."
- 8. As the project opens, one of the pop-ups you'll see says "Unregistered Vcs root detected." You can try the **Add root** link and see this should resolve automatically. For the other pop-up, you can choose **I don't agree.**

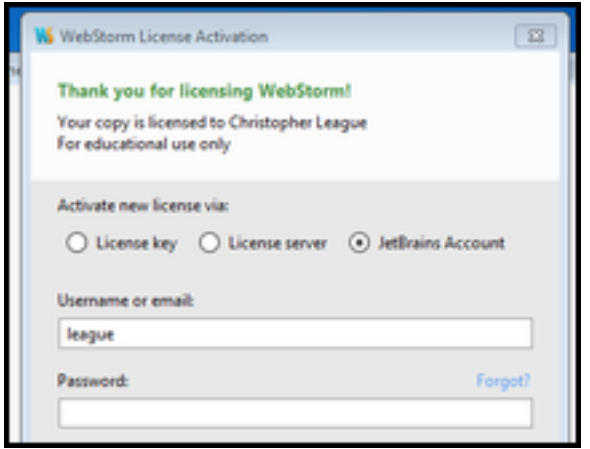

Figure 5: Activate using your JetBrains student account

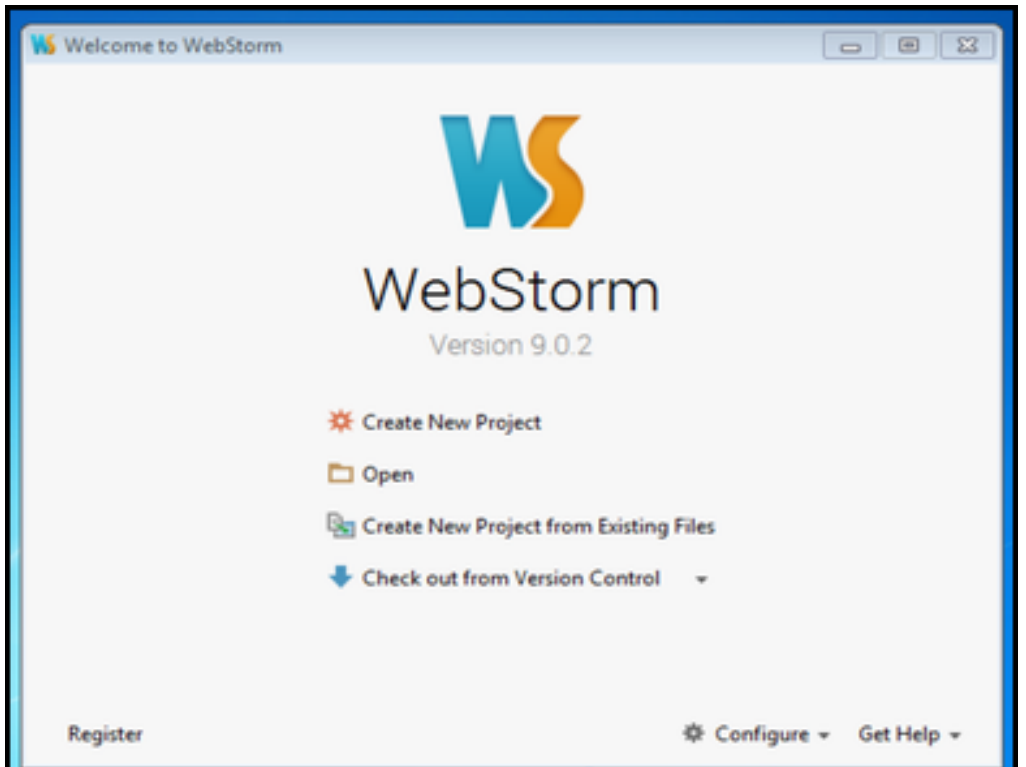

Figure 6: Welcome to WebStorm

- 9. In the project pane on the left side, right-click on **testpage** and choose **New » HTML** File. Type the name index.html and hit OK. WebStorm might offer to add the file to Git… you can say **Yes.**
- 10. WebStorm will have filled in a basic template for your HTML5 page. Inside the <body> section, add an <h1> tag containing your name, so it looks something like this:

```
<body>
    <h1>Hello, Chris!</h1>
</body>
```
- 11. Save the file, and then select **View » Open in Browser » [whichever browser]** and it should open that browser and show your page. The location bar of your browser will include a host section something like localhost:63342.
- 12. Now I want to ensure you know how to take a screen-shot on your OS, because it's so useful for troubleshooting. If you're not sure, start at [http:](http://www.take-a-screenshot.org/) [//www.take-a-screenshot.org/](http://www.take-a-screenshot.org/) – save your image as a PNG file, and place or copy it into the cs120 folder. **For full credit,** make sure it is named testscreen.png and shows **just** the code portion of your WebStorm window, like this:

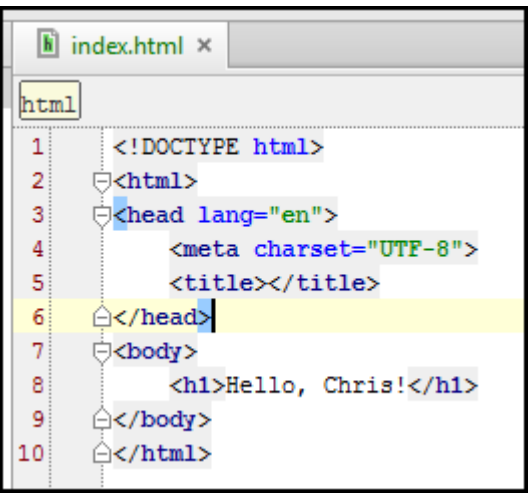

Figure 7: Sample screen-shot from WebStorm

- 13. Now choose **File » Close project** and quit WebStorm.
- 14. In your git repository status viewer, do **Rescan,** and **Stage Changed.** Make sure that at least testpage/index.html and testscreen.png appear in the staged changes list (there will be a few other files within .idea as well). Type a **Commit Message, Commit,** and **Push.**
- 15. This last step will allow me to see your work. On your GitLab repository page, open up **Settings** in the left sidebar, and then select **Members.** Hit the green **New project**

<span id="page-7-0"></span>**member** box, and search for the account named league. My name should appear. Select that, and add me with access **Master,** as shown below.

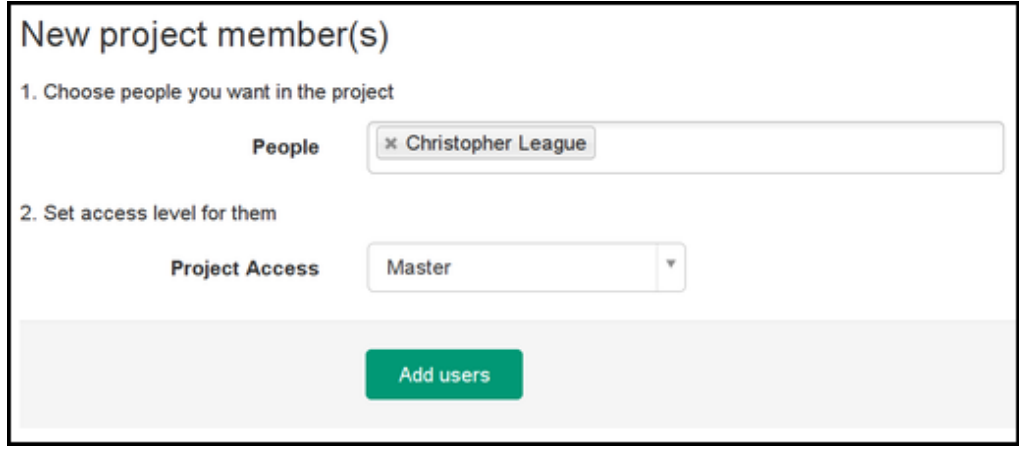

Figure 8:

Confirm by hitting **Add users.**

16. Congratulations, your WebStorm is licensed and works, you know how to take a screenshot, and you've uploaded and shared your work with me.